## **How to Schedule a Zoom class in D2L**

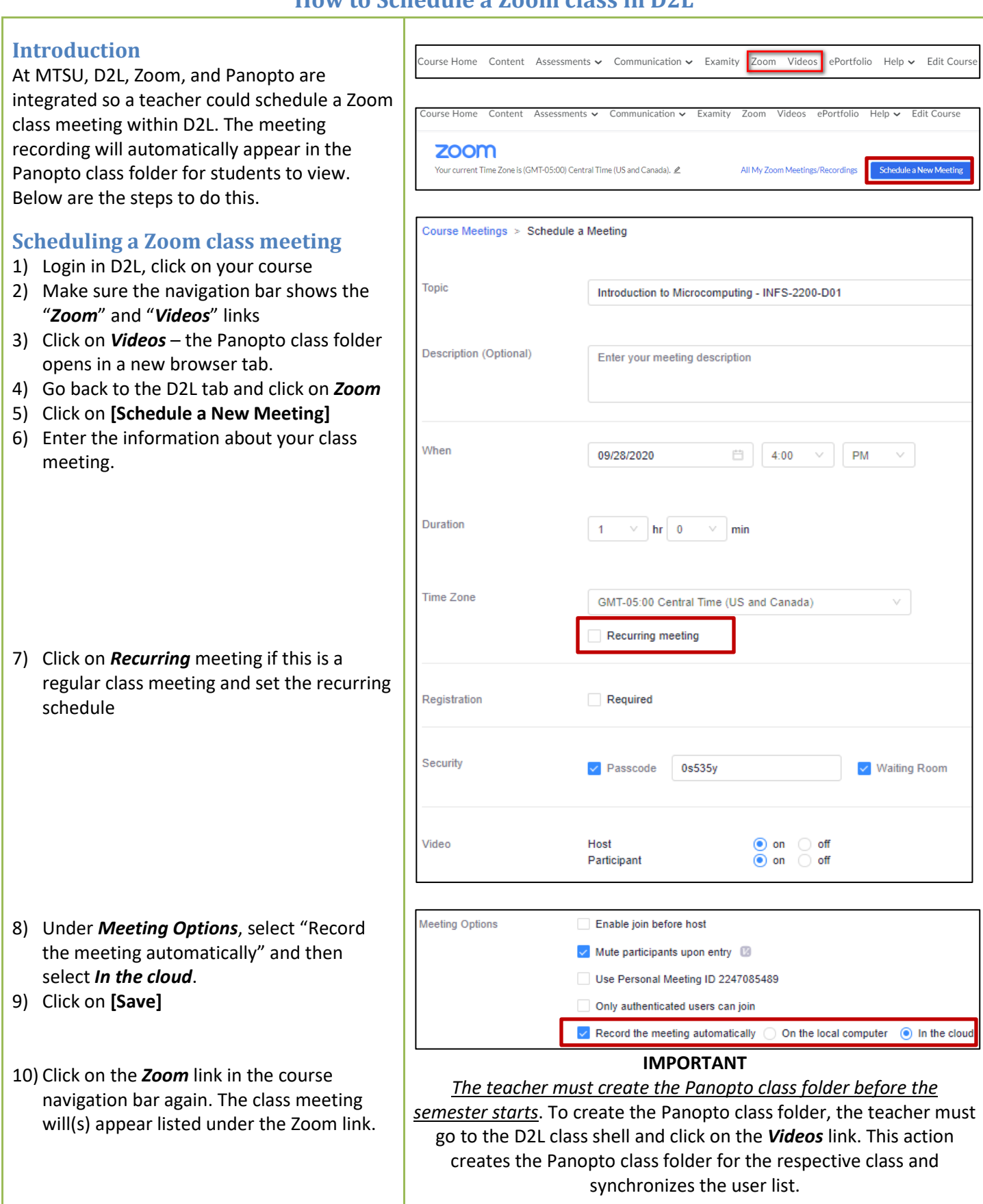

## **How to Schedule a Zoom class in D2L**

## **Starting a Zoom class meeting** The day of the class meeting:

- 1) Go to your D2L class
- 2) Click on *Zoom*
- 3) On the scheduled class meeting, click on **[Start]**
- 4) Zoom will start the meeting and automatically record the session to the cloud.
- 5) Students can join a meeting using the same steps, just click on **[Join]** on the listed Zoom meeting.
- 6) At the end of the meeting, the teacher would end the Zoom session as he/she would typically do.
- 7) After the meeting ends, Zoom will process the meeting recording to generate the video.
- *8)* Then, the Zoom meeting recording will automatically appear in the Panopto class folder for the respective class.
- 9) *This process could take a few hours*.
- 10) Usually, the Zoom meeting will upload to the Panopto class folder first. Then, the Zoom transcriptions will transfer to Panopto as captions for the recording.
- 11) To enable Audio transcription in Zoom recordings, see the next page.

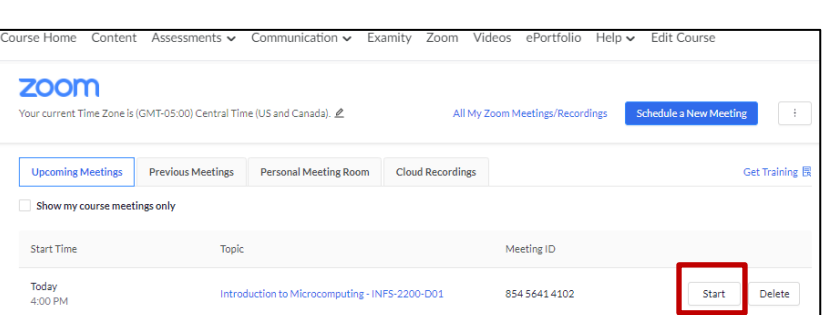

## **How to Schedule a Zoom class in D2L**

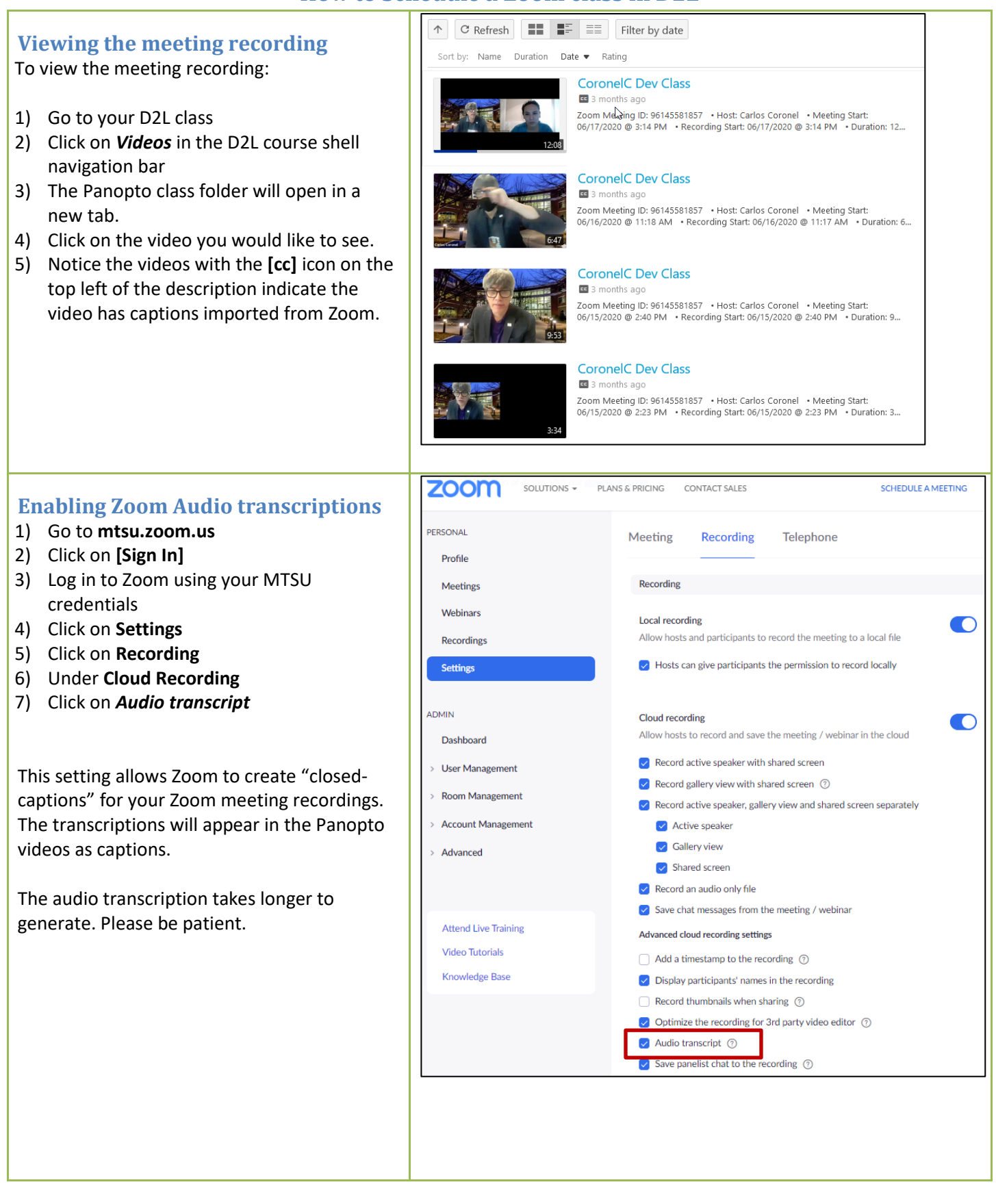